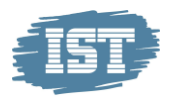

# Elevinloggning i IST Lärande

Genom att logga in i IST Lärande kan eleverna själva se sina bedömda uppgifter, omdömen, publicerade extra anpassningar, betygsvarningar och åtgärdsprogram. De kan även se dokumentationen från utvecklingssamtalen. När ny aktivitet publiceras till vårdnadshavare kan en mailnotis erhållas.

1. Uppe till vänster finns tre streck **. Klicka där för att se meny på** innehållet i elevinloggningen.

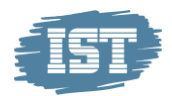

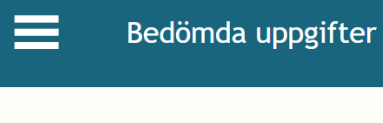

Bedömda uppgifter

Omdömen

Utvecklingssamtal

Extra anpassning

Betygsvarning

Åtgärdsprogram

Inställningar

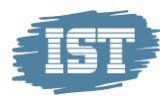

#### Bedömda uppgifter

2. I första vyn för eleven syns de bedömda uppgifter som finns publicerade. Eleven kan markera tidsperiod **(1)** för vilka bedömningar som ska synas och kan också välja att bara se ett ämne i taget. **(2)**

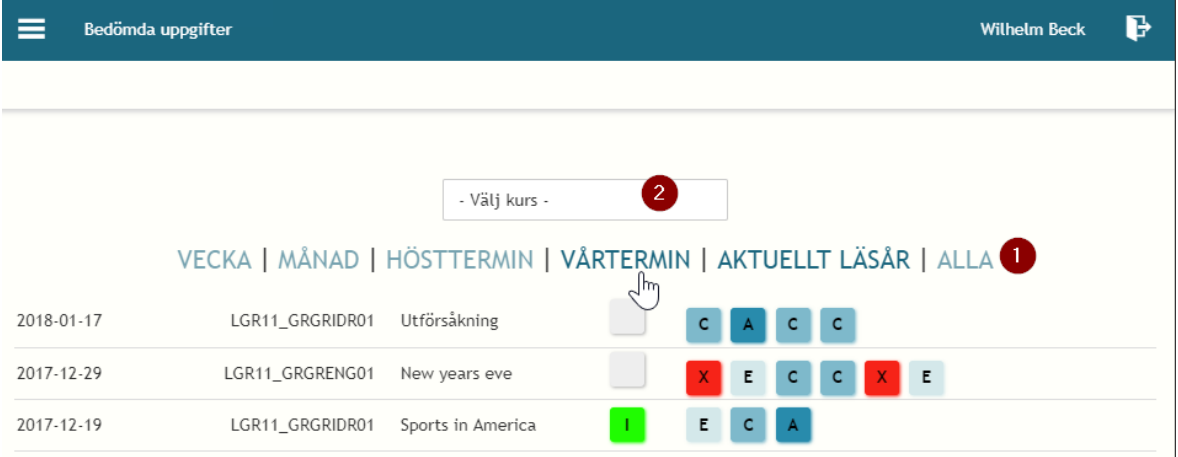

3. I första vyn syns uppgiftens publiceringsdatum, ämne, titel, övergripande bedömning och bedömning på respektive kunskapskrav. Vill man studera en bedömning närmare klickar man på det.

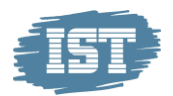

4.Inne i bedömningen kan du under fliken bedömning syns övergripande bedömningen, matrisen och eventuell fritextkommentar från läraren. Under "Kommentar från läraren" syns det läraren skrivit i tillägget och i pratbubblan vid bedömningen.

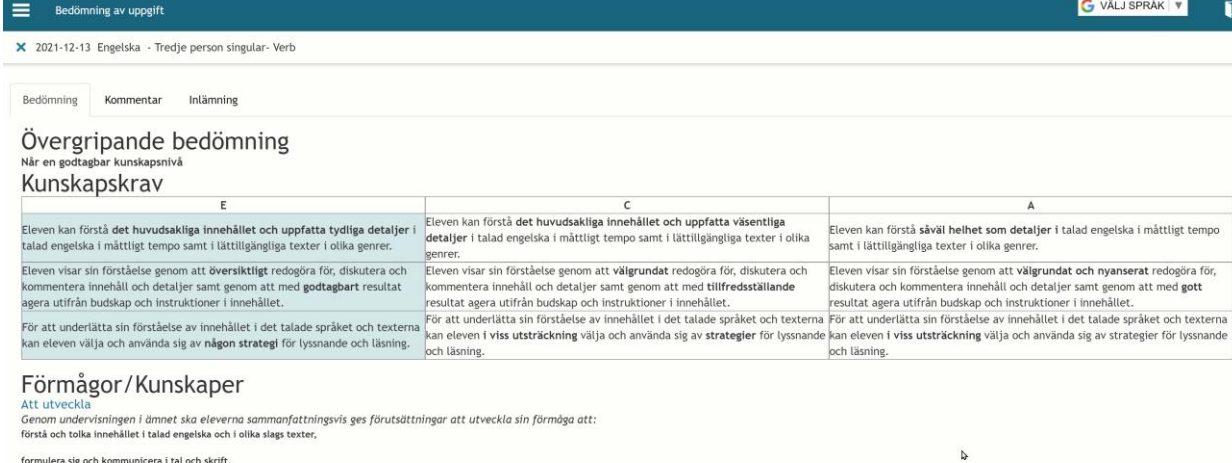

använda språkliga strategier för att förstå och göra sig förstådd

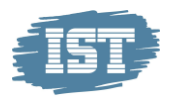

#### Omdömen

nulera sig och kommunicera i tal och skrift, la språkliga strategier för att förstå och göra sig förstådda

1. Klicka på "Omdömen" i menyn och där syns alla lämnade omdömen för den tidperiod du väljer.

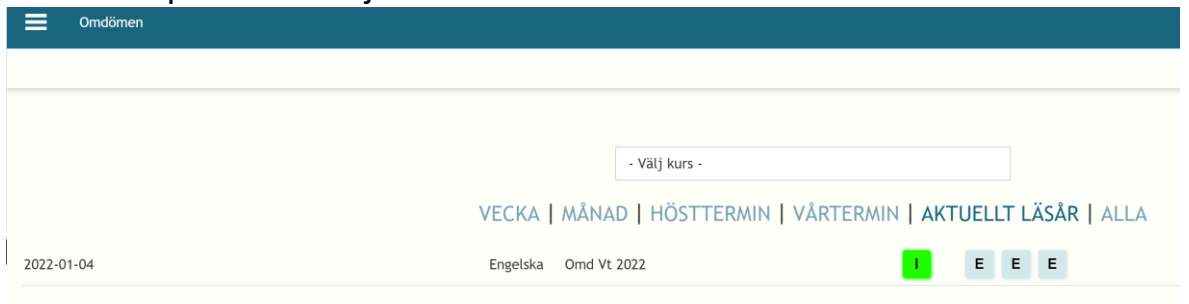

2. När du klicka dig in i ett omdöme får man mer information. Eleven kan här se innehållet i lärarens omdöme. Här syns övergripande omdöme , eventuell mall som skolan skapat, matris med kunskapskraven, de mål och förmågor läraren skickat med att träna på och även eventuell fritext som läraren skrivit.

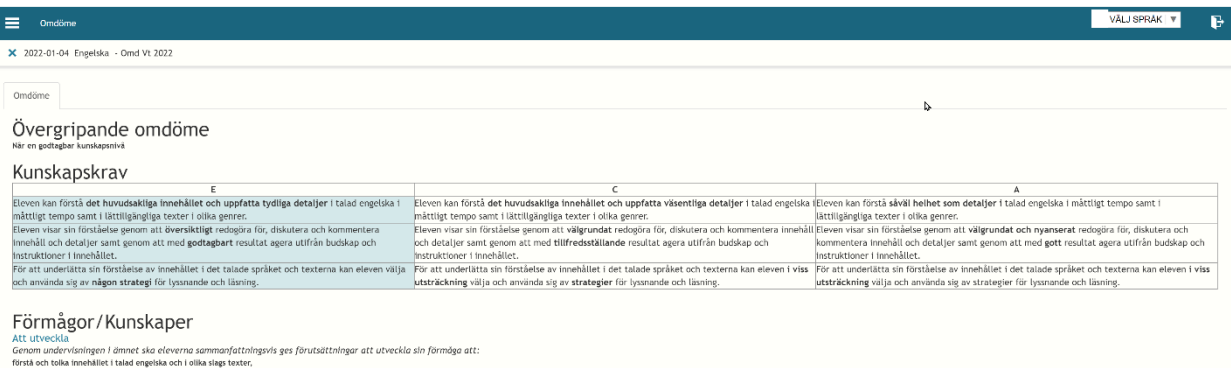

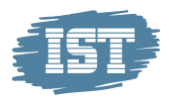

#### Utvecklingssamtalet

- 1. Här kan eleven se aktuella och tidigare utvecklingssamtal för den tidsperiod man väljer.
- 2. Klicka på ett utvecklingssamtal för mer info. Under "Dokumentation" läggs efter samtalet dokumentationen av samtalet ut. I fliken "Kommentarer" så kan eleven ge en kommentar före samtalet och en kommentar efter samtalet.

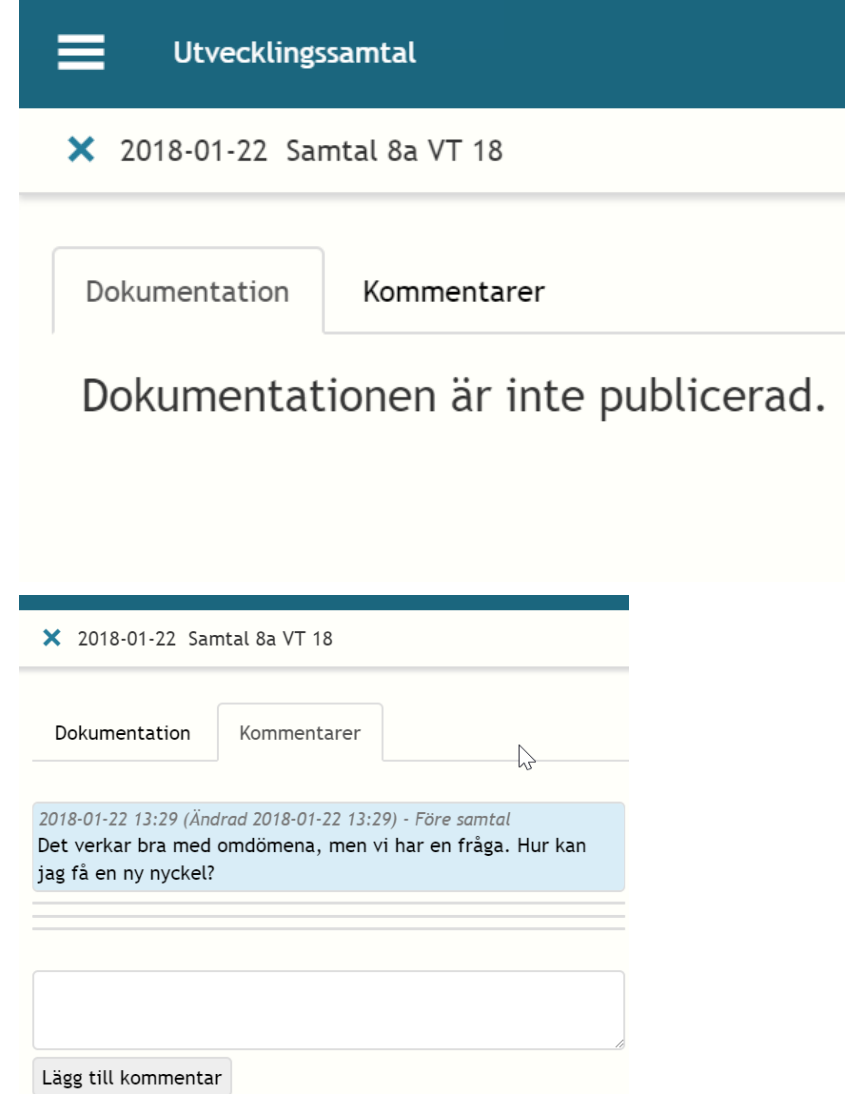

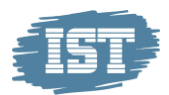

3. När läraren har aktiverat samtalet får eleven möjlighet att lägga en kommentar inför samtalet under fliken "Kommentarer". För läraren syns att ett samtal aktiverats genom att symbolen 2018-01-22 **C** efter elevens namn i utvecklingssamtalet. Skriver man en ny kommentar så skrivs hela innehållet i rutan över så vill man

komplettera med några ord så behöver man kopiera innehållet först.

Att eleven kommenterat syns för läraren med symbolen  $\mathbf{E}_{\text{efter}}$ elevens namn i utvecklingssamtalet.

4. När utvecklingssamtalet är genomfört och läraren har publicerat det syns dokumentationen under fliken "Dokumentation" för eleven. Där kan eleven bekräfta att han/hon läst dokumentationen från utvecklingssamtalet genom att kryssa rutan. När eleven gjort detta

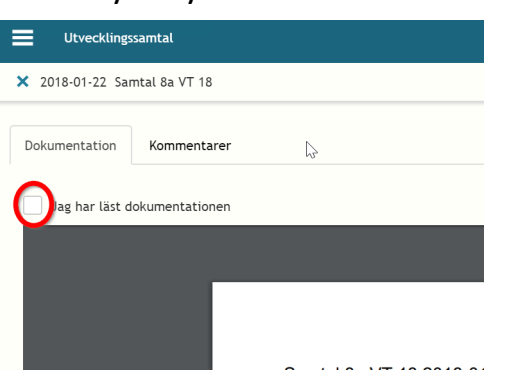

syns symbolen $\bullet$  hos läraren.

5. Efter att eleven läst dokumentationen öppnas möjligheten att ge en kommentar även efter samtalet.

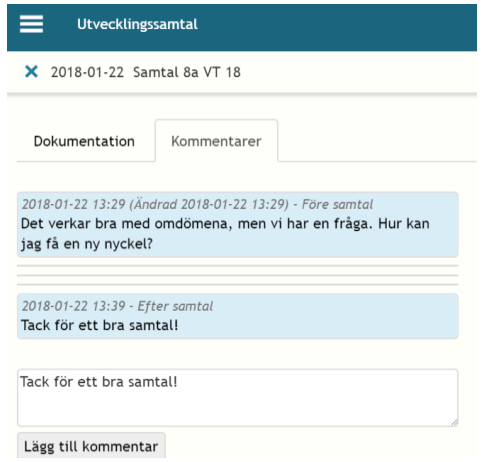

IST Sverige AB · Ingelstadsvägen 9, 352 46 Växjö · 0470-70 70 00 · info.se@ist.com · www.ist.com

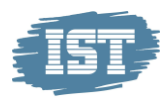

#### Extra anpassning

När eleven har en pågående Extra anpassning och den, av läraren, har publicerats till elev/vårdnadshavare blir den synlig här.

### Betygsvarning

När eleven har en nuvarande Betygsvarning och den, av läraren, har publicerats till elev/vårdnadshavare blir den synlig här.

## Åtgärdsprogram

När eleven har ett pågående Åtgärdsprogram blir den synlig här.

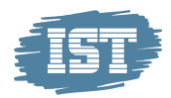

#### **Inställningar för mailnotifieringar**

Eleven kan genom att klicka på "Inställningar" i menyn så kan eleven bestämma på vilka aktiviteter han/hon vill ha mailnotifieringar.

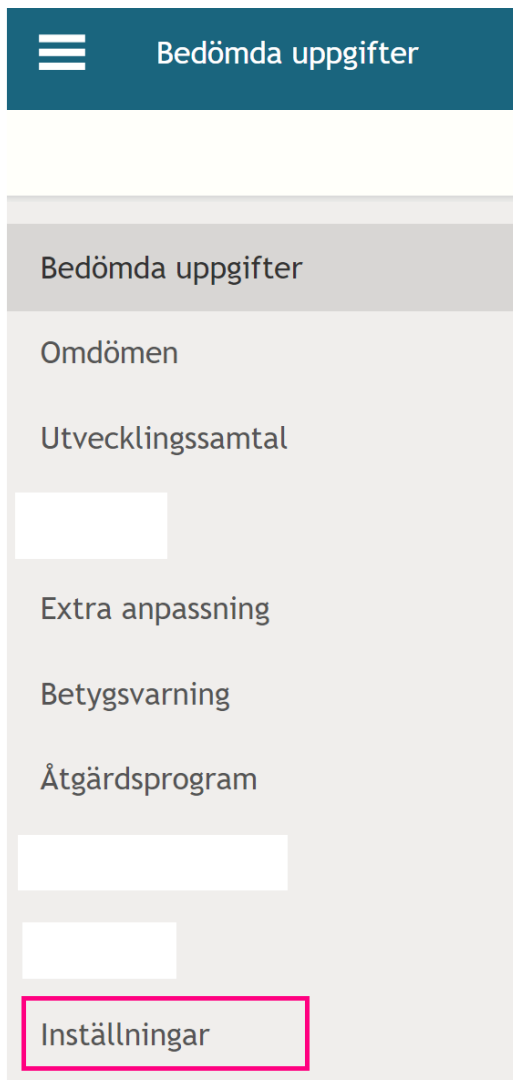

Eleven kan välja om han/hon vill ha mailnotifieringar på bedömda uppgifter, omdömen och utvecklingssamtal

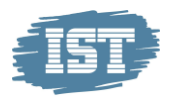

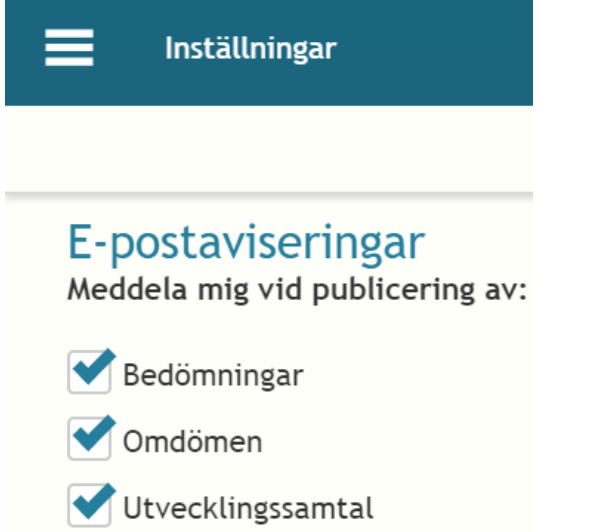